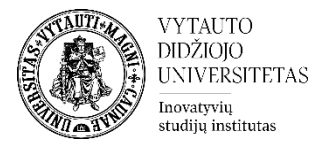

## **Moodle išteklius Puslapis**

Šis išteklius leidžia sukurti pilnavertį internetinį puslapį, naudojant HTML redaktorių.

## **Puslapio kūrimas**

- **1.** Eikite į studijų dalyką, kuriame bus kuriamas puslapis.
- **2.** Įjunkite redagavimo režimą studijų dalyke tam spauskite mygtuką **Įjungti redagavimą,** esantį viršuje dešiniajame kampe.

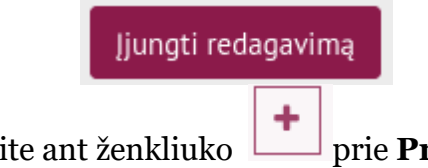

**3.** Temos apačioje paspauskite ant ženkliuko prie **Pridėti veiklą ar išteklių.** 

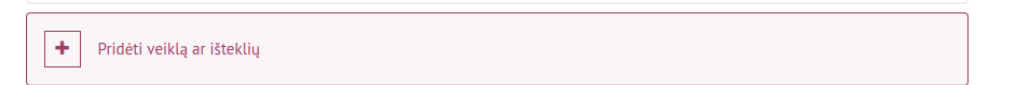

**4.** Pasirinkite išteklių **Puslapis**.

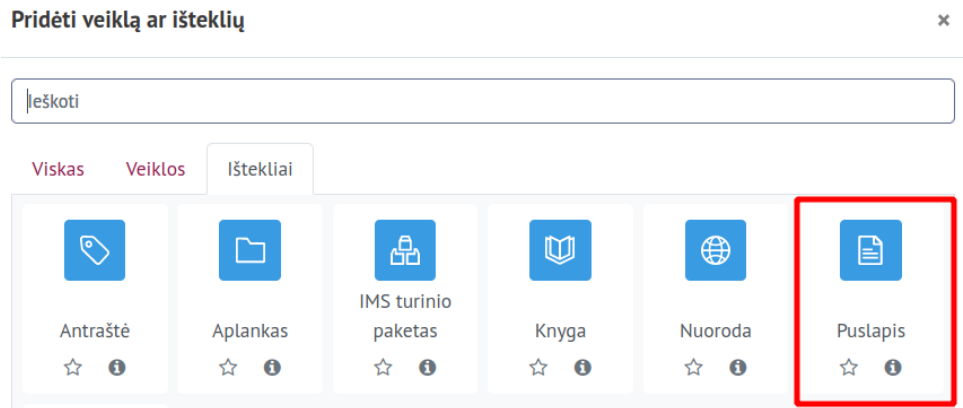

- **5.** Suveskite reikiamą informaciją apie Puslapį:
	- a. Skiltyje **Pagrindinė informacija** užpildykite dalis:
		- **Pavadinimas** (būtina).
		- **Aprašymas** (nebūtina).

**a** Pridedama (-s) nauja (-s) "Puslapis" temoje "Tema X"<sup>o</sup> lšplėsti viską ► Pagrindinė informacija  $\overline{\circ}$ Pavadinimas -<br>- Privalote įvesti duomenis šiame laukelyje. Aprašymas 

 $\Box$  Rodyti aprašymą  $\bigcirc$ 

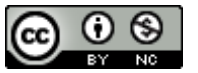

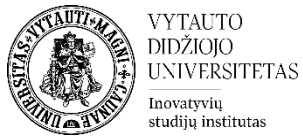

Jeigu norite, kad puslapio aprašymas būtų matomas studijų dalyko pagrindiniame lange **–** uždėkite varnelę prie **Rodyti aprašymą.**

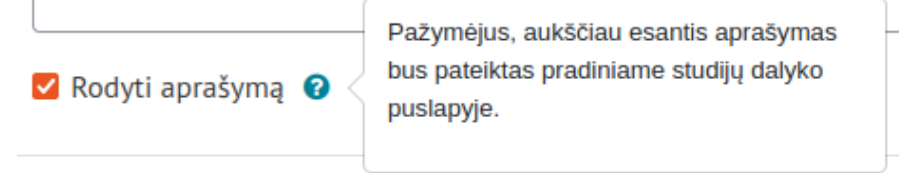

b. Skiltyje **Turinys** pasinaudojant ATTO redaktoriumi suveskite/įkelkite į dalį **Puslapio turinys** mokymosi turinį (tekstas, vaizdo įrašas, paveiksliukas, ...).

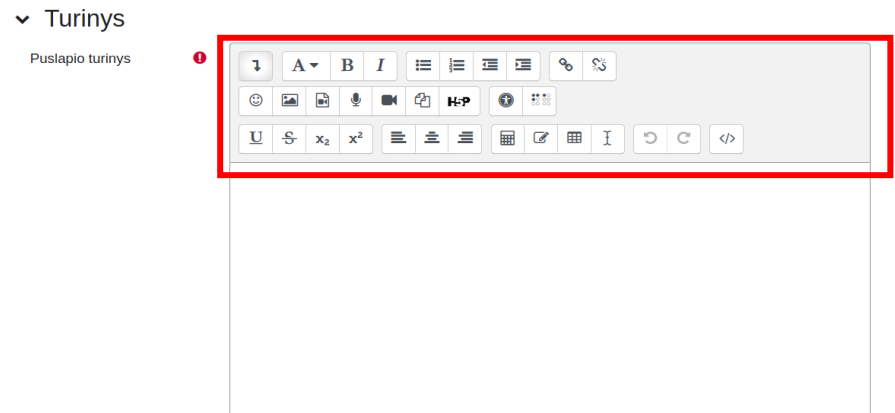

Pažymėkite varnelę prie parametro **Siųsti pranešimą apie turinio pasikeitimą,** jei norite, jog apie įtrauktą naują išteklių ir naujus ištekliaus turinio pasikeitimus būtų informuoti visi dalyviai, turintys prieigą prie šio ištekliaus ir dalyko.

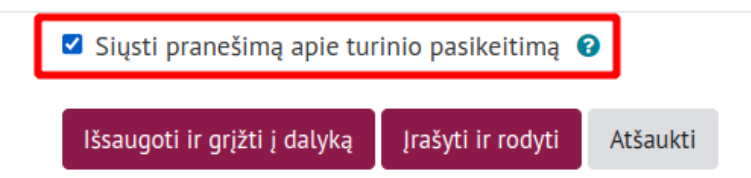

## **6.** Išsaugokite sukurtą išteklių – spauskite mygtuką **Išsaugoti ir grįžti į dalyką.**

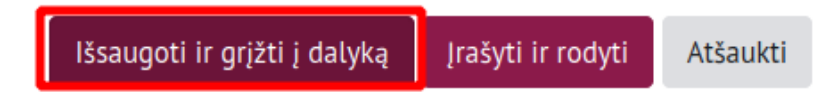

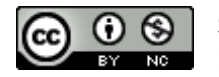